## **Recording on Zoom using Wireless GO II mics**

Link to Rode Central App: https://rode.com/microphones/wireless/wirelessgoii\_2#module\_8

- 1. The first time you use the Wireless GO II mics, please download the Rode Central software/app. If you are using a classroom computer skip this step. The Rode Central app does not need to be running to record your zoom sessions but it must be downloaded to your computer to recognize the receiver and mics. You can also use the Rode Central app to check the battery life of your receiver and transmitters and to alter the settings.
- 2. Plug the receiver into your computer. The receiver has 3 buttons and a small LED screen.
- 3. Turn on the receiver on by pushing the  $\emptyset$  button and holding it for approx. 3 seconds. The screen will light up once it is turned on.

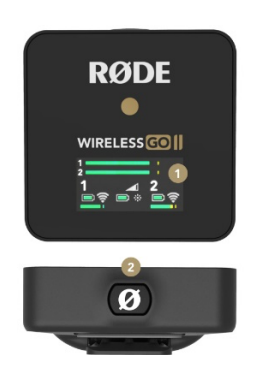

4. Turn on your transmitter by pushing the  $\emptyset$  button and holding it for approx. 3 seconds. The transmitter only has one button and there is no LED screen. The lights will turn blue when it is turned on.

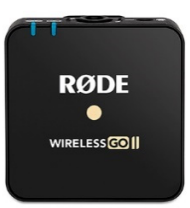

- 5. Open Zoom.
- 6. Select your microphone as the Wireless GO II.

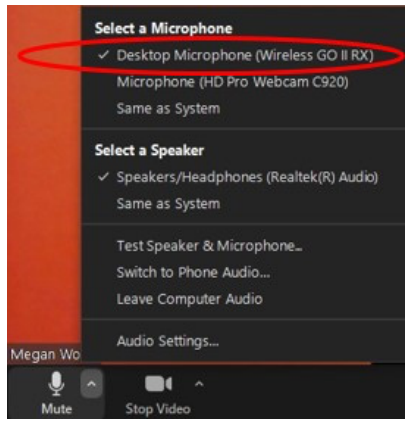

- 7. On the bottom on your zoom screen click record. When you pause the zoom recording no audio or video will be recorded.
- 8. When you stop recording, the recording file will be converted and saved when you end the meeting. As soon as you end the meeting, Zoom will convert the video and audio files and save them on your computer. Typically, this is saved in Documents under a folder titled Zoom.
- 9. Zoom will save both an audio and a video file of the recording.
- 10. Turn off both your transmitter and your receiver by pushing and holding the  $\emptyset$  button.

Note: You can change recording settings on the receiver through the Rode Central app. If you change settings please return them to the original settings when you are done. To differentiate between the receiver and transmitters in the Rode Central app, look for the RX or TX at the end of the device name. RX is the receiver and TX is for the transmitters.

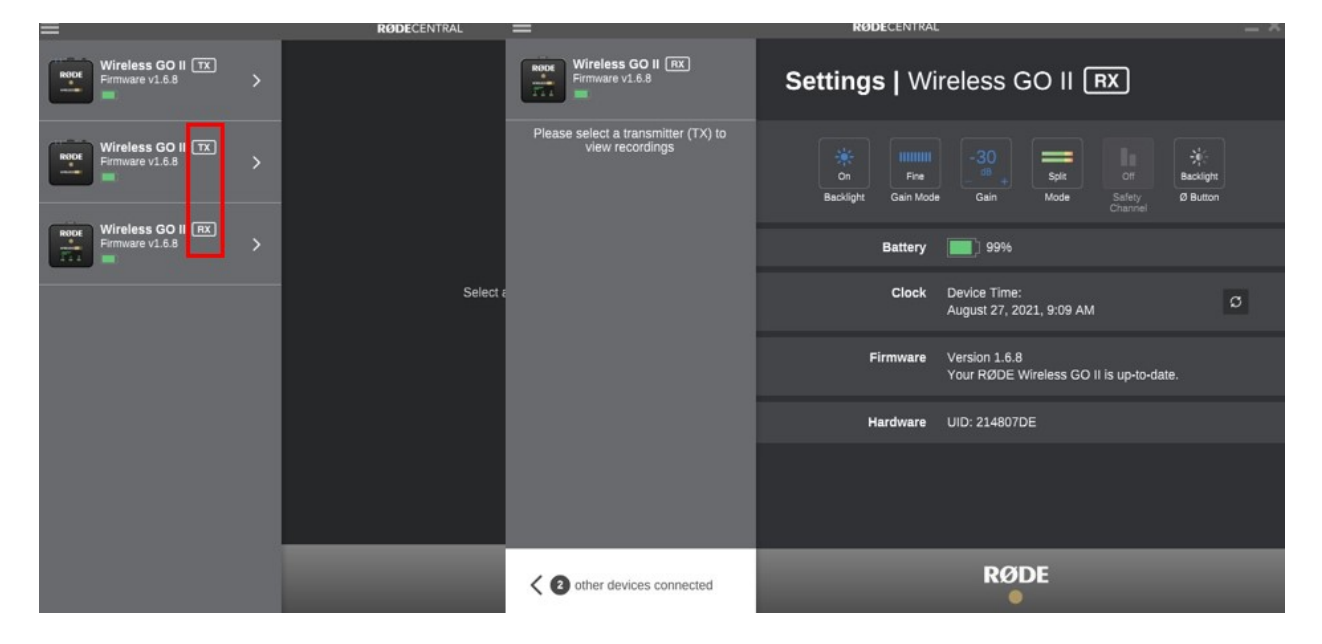

## Directions for Setting Up Wireless GO II Back Up Recordings

If you are concerned about zoom dropping or audio cutting out, you can set the transmitters to record back up audio. This means that the transmitters will start recording as soon as you turn them on. You can also choose to record audio lectures using this format. Up to 7 hours can be recorded on a transmitter at a time. If you have a break during your lecture you should turn off the transmitter during the break and then turn it back on again when you resume lecturing (this will result in two recordings so make sure you export both of your recordings if you turn off the transmitter during your lecture).

- 1. Plug in your transmitter and open the Rode Central app.
- 2. Click the light brown settings icon under the device name on the Rode Central app.
- 3. Click the record button so that it is set to always record.
- 4. Set the recording quality to Broadcast Quality (uncompressed).

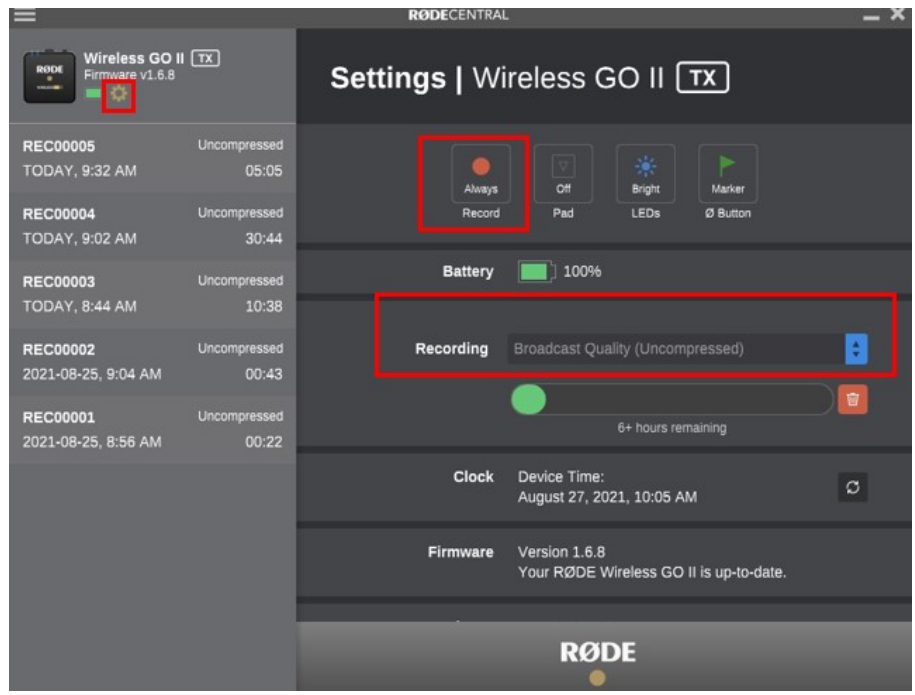

- 5. Unplug your transmitter.
- 6. Turn on your transmitter by pushing and holding the  $\emptyset$  button.
- 7. When you are done recording your lecture. Turn off your transmitter by pushing and holding the Ø button.
- 8. Plug in your transmitter to your computer. Click on the transmitter to access the recordings.
- 9. Select the recording you wish to export and then click the export button.

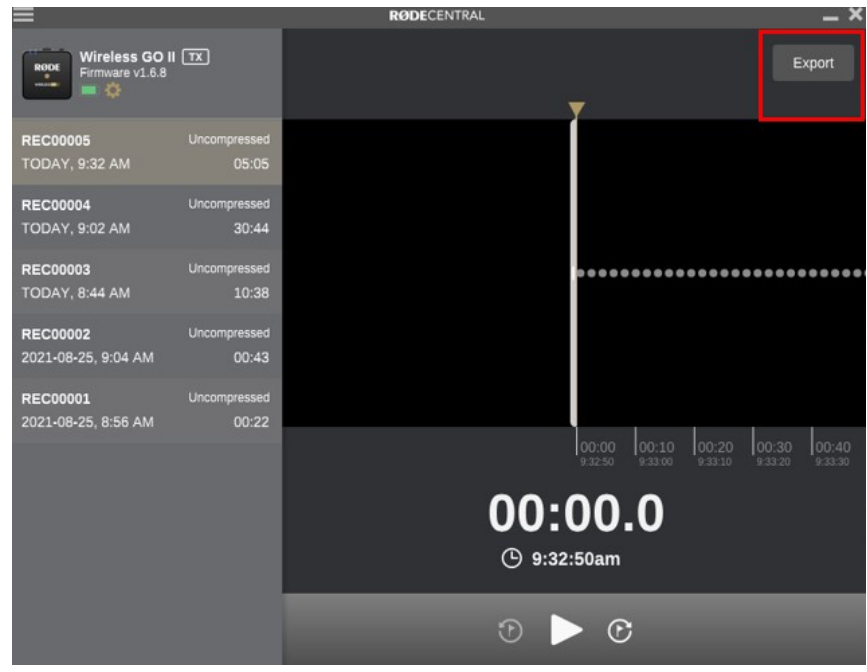

10. After you have exported your recording(s) please delete recordings from the transmitter immediately.

- 11. To delete recordings, go back into the transmitter's settings by clicking the light brown settings icon. Then click on the red trash can icon to delete all recordings. You cannot delete single recordings and you cannot name recordings in the Rode Central app which makes storing lectures problematic and prone to accidental deletions.
- 12. After deleting your recordings, turn the recording settings back to off.

## **Muting Mics on your Receiver**

1. On the receiver, push the pair button (looks like an interlocking chain) to select which transmitter you would like to mute.

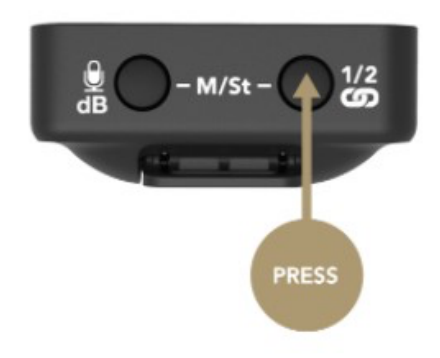

2. There will be a small box around the transmitter number showing you which transmitter you have selected.

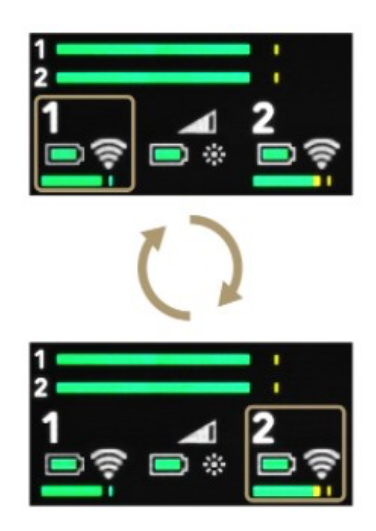

3. Once you have the transmitter you would like to mute selected, click the mute button on your receiver. You will then see a microphone icon with a line through it to indicate that the transmitter you have selected is now muted.

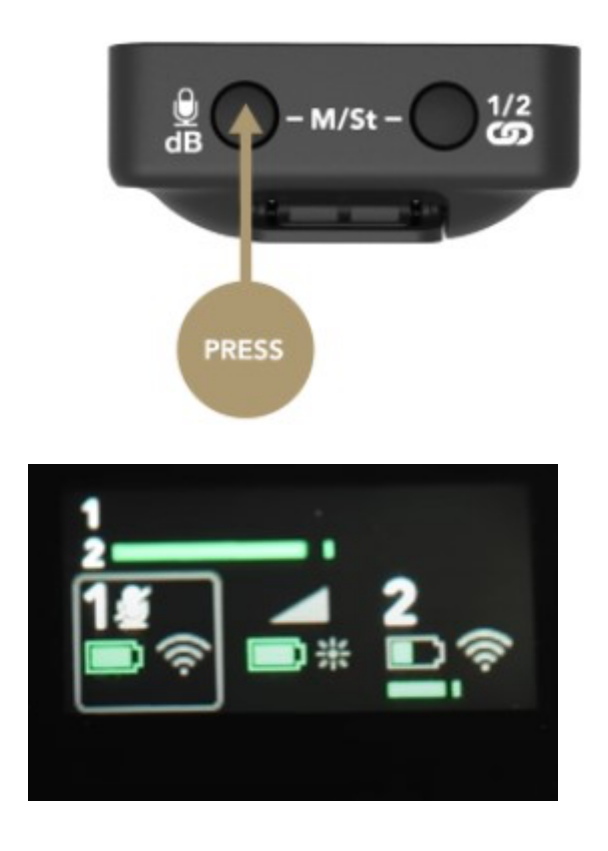

4. To unmute the transmitter, simply push the mute button a second time and the transmitter will begin recording again.

Note: You can only mute transmitters if the always recording setting is turned off in the Rode Central app. If you are having issues with muting check the settings on your computer in the Rode central app.